## Snelstart

## Hoe wordt een bericht aan het Prikbord toegevoegd?

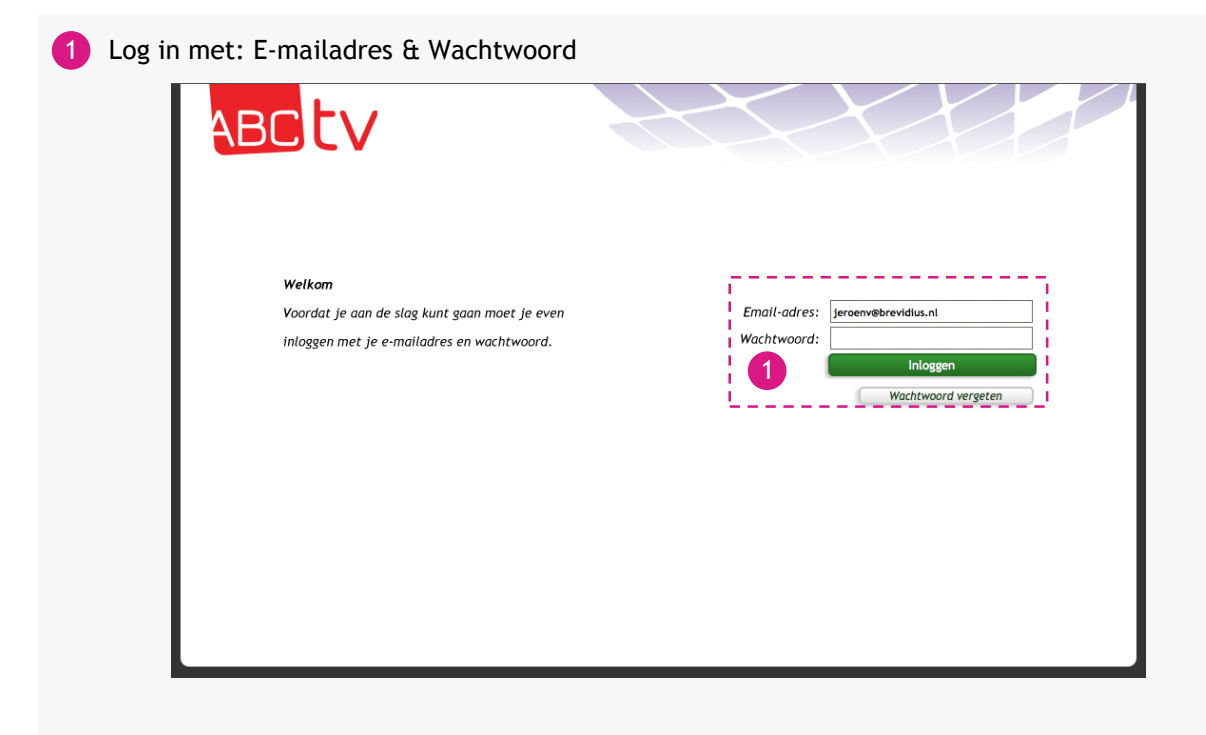

Wanneer u met de muis over de cliënt gaat, krijgt u een uitklap menu waarin u kunt kiezen naar welke pagina u direct toe wilt gaan.

De familiecontactpagina is een overzichtspagina van deze cliënt, in deze pagina vind u knoppen die ook direct naar bepaalde pagina' gaan.

- 2) Kies bovenin: 'Aan de slag voor...' en kies een cliënt
- 3 De pagina 'Familiecontact' wordt automatisch geopend.
- Klik op de pijltjes om naar een andere pagina te gaan 4
- Klik op het kruisje om het bericht te verwijderen 5

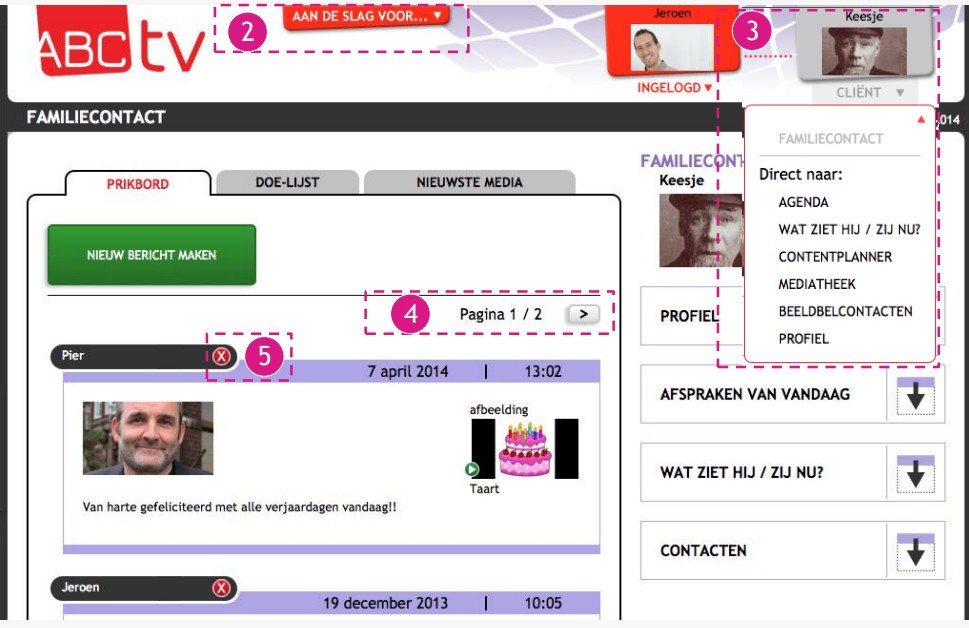

6 Klik op 'Verwijder gehele pagina' om alle berichten van 1 pagina te verwijderen

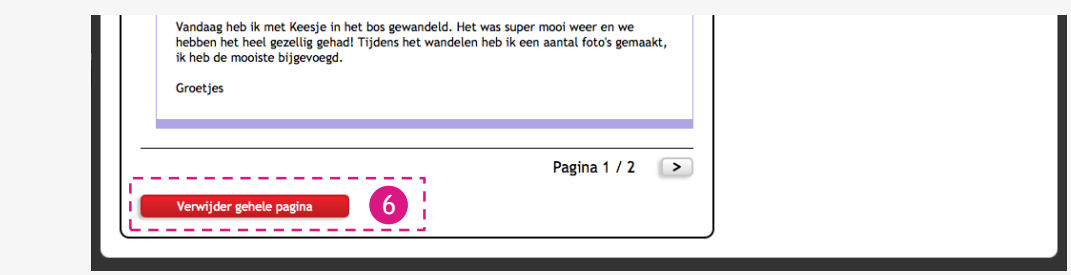

- 7 Klik op 'Nieuw bericht maken' om een nieuw bericht aan te maken
- 8 Maak een bericht
- 9 Voeg media toe, dit kan een video, afbeelding en/of geluid zijn
- 10 Selecteer de mensen die een kopie van het bericht via de mail moeten ontvangen
- 11 Klik op 'Opslaan' om het bericht op te slaan en te plaatsen

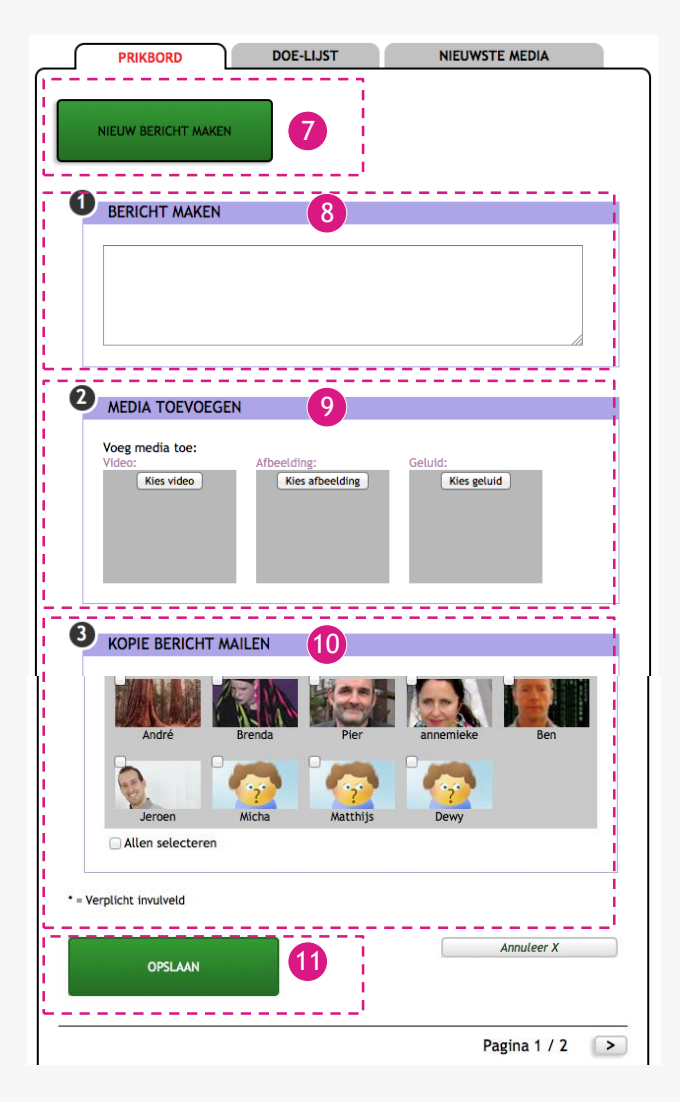

## Tips:

- *Controleer of het goed ingevuld is, na 'Opslaan' is wijzigen niet meer mogelijk.*
- *Het bericht toch wijzigen? Verwijder het bericht en plaats het opnieuw.*